## ブログ(活動報告)に投稿するには

投稿するには、管理画面にログインする必要があるため 別紙【会員ログインするには】【管理画面に入るには】を参照して、 管理画面にログインしてください。

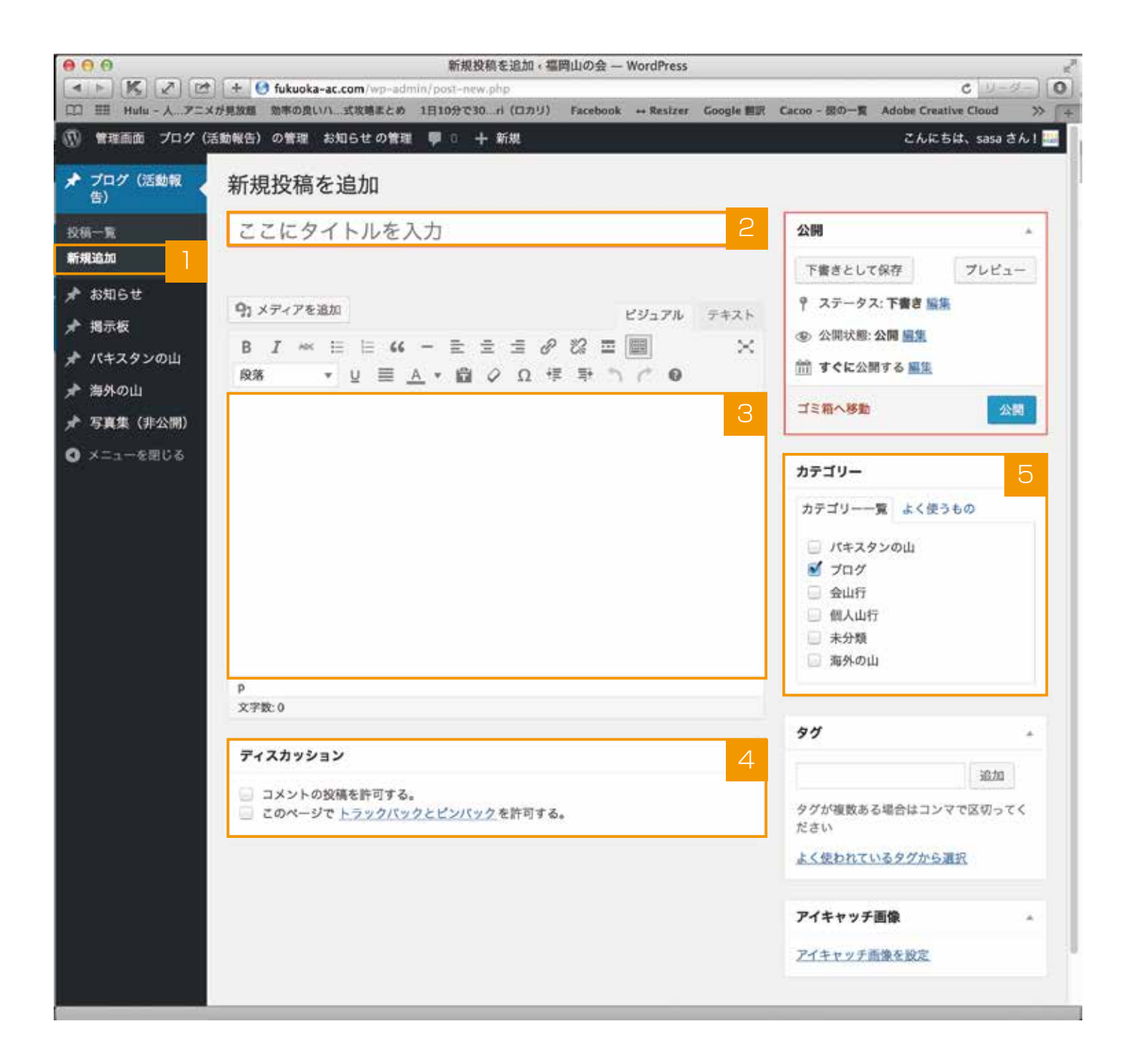

- 【ブログ(活動報告)】から【新規追加】を選びます。
- 2 タイトルを入力します。
- 3 本文を入力します。
- 4 【ディスカッション】の項目で、【コメントの投稿を許可する。】【このページで トラックバック とピンバックを許可する。】のチェックを外します。 ※写真を挿入する場合は、【投稿に写真を挿入するには】を参照してください。
- 5 【カテゴリ】から【ブログ】を選択します。他にも該当するカテゴリがあれば選択します。(複数可) 例えば、内容が【海外の山】に関する内容であれば、【ブログ】と【海外の山】を選択します。

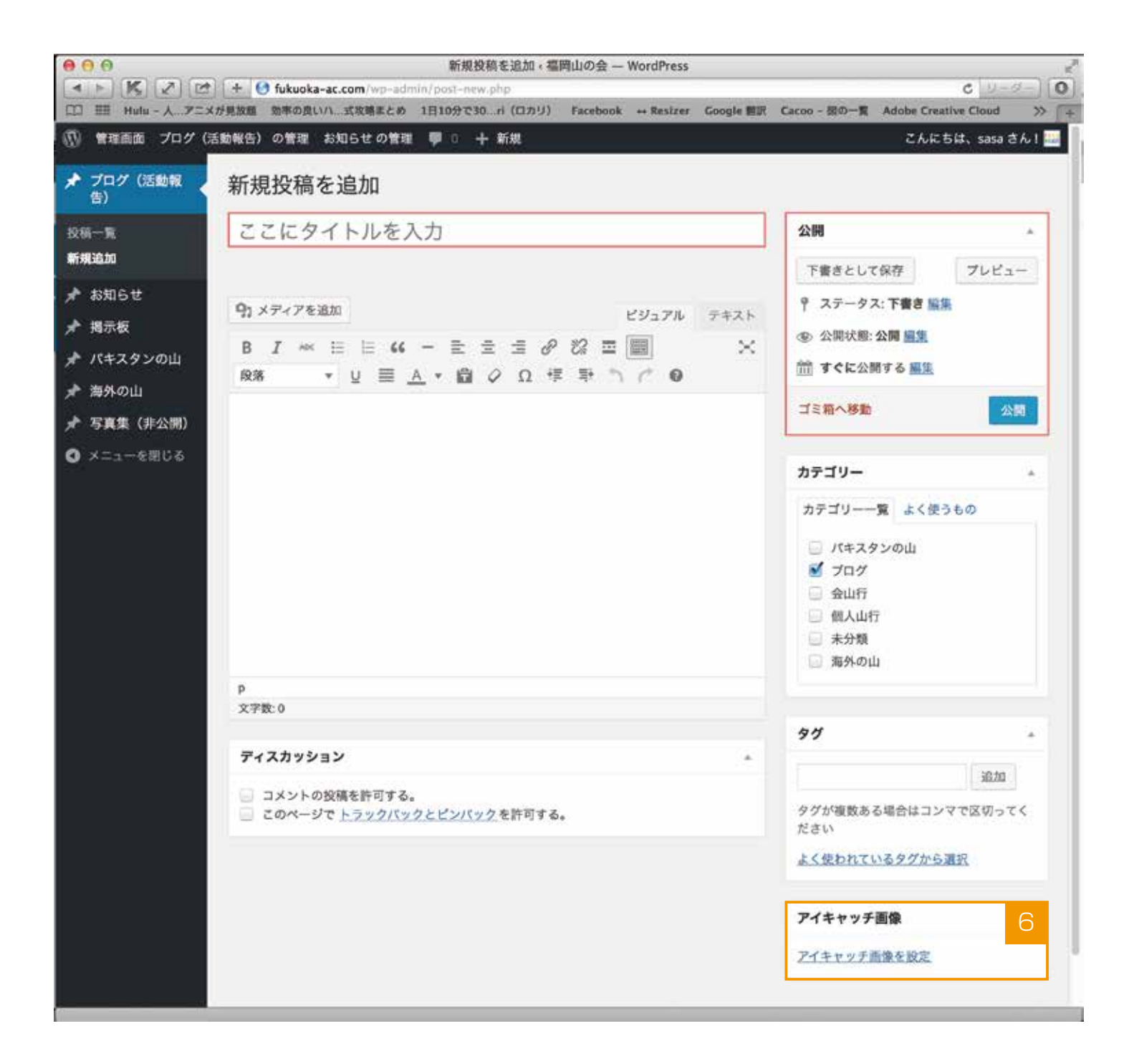

【アイキャッチ画像を設定】を押します。 ※アイキャッチを設定しなくても投稿できます。 アイキャッチを設定しない場合は <mark>10</mark> に進みます。 6

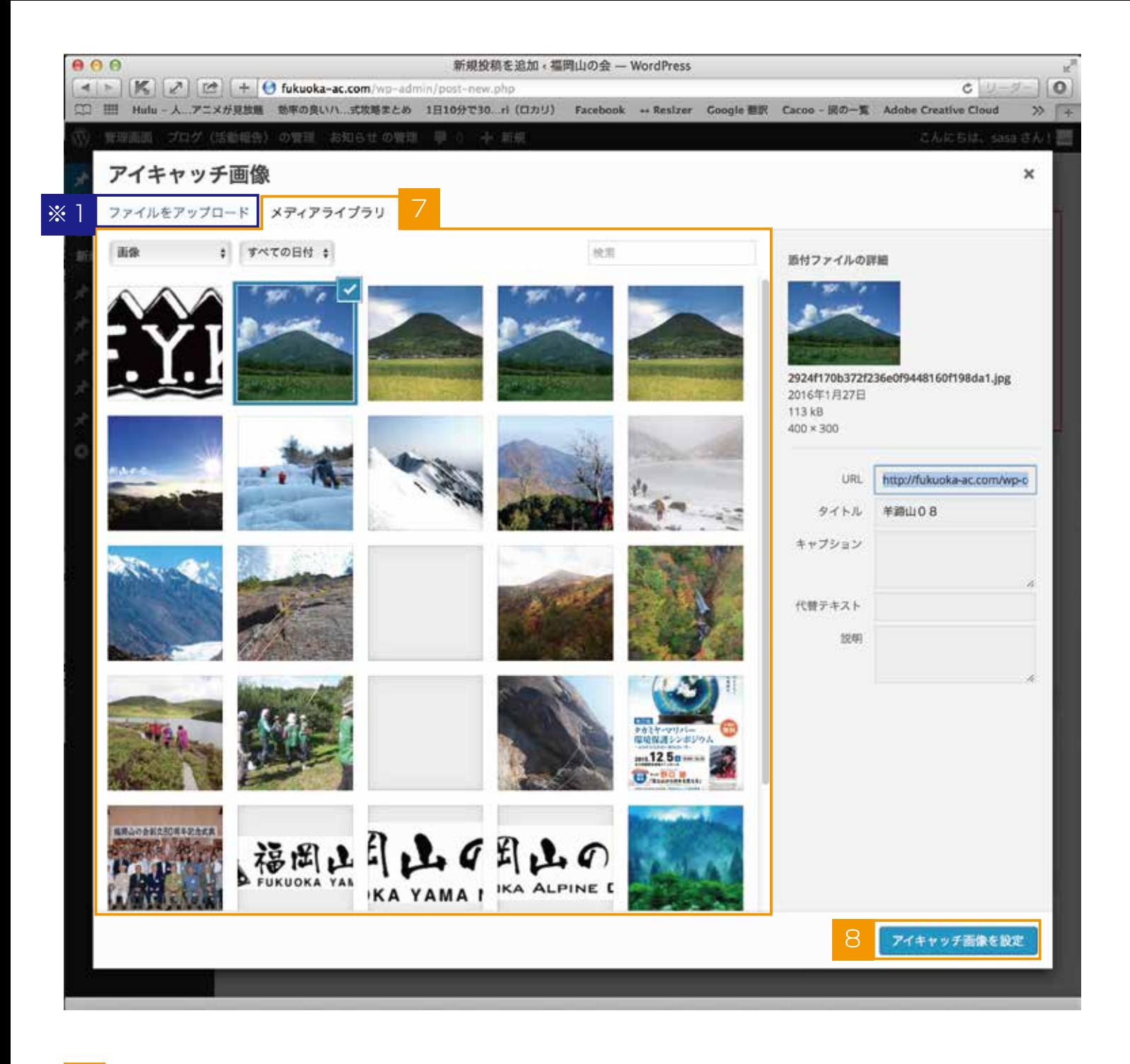

- 【アイキャッチ画像】画面に移動したら、【メディアライブラリ】からアイキャッチに使いたい 画像を選びます。使用したい画像がない場合は、※1【ファイルをアップロード】を押して画像 をアップロードします。 アップロード方法は別紙【投稿に写真を挿入するには】を参照してください。 7
- 選択後【アイキャッチ画像を設定】を押します。 8

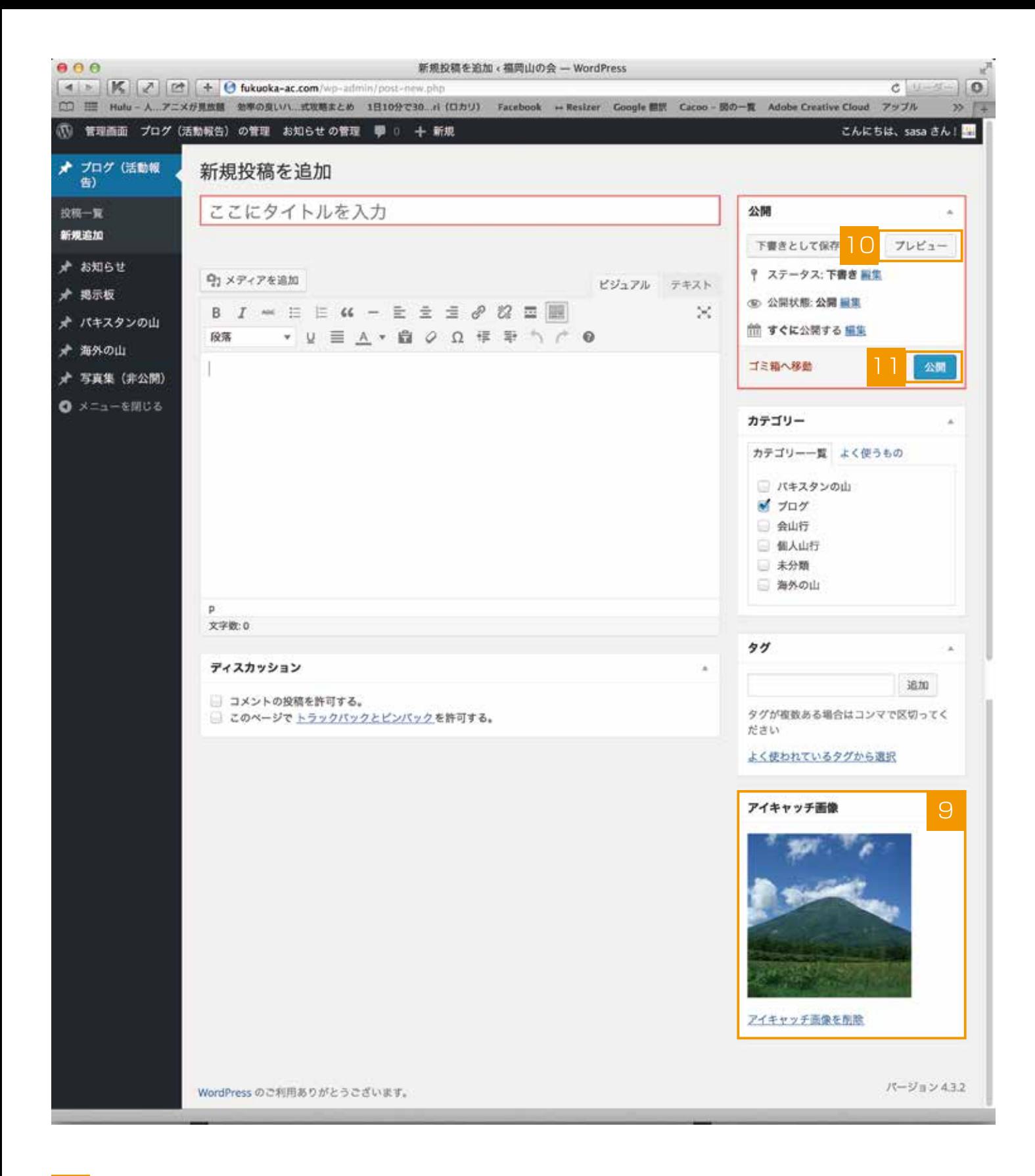

- アイキャッチ画像が選択されている事が確認できます。 9
- 10 全ての入力が完了したら(画像やカテゴリーは任意なので、無くても投稿は可能です)、 【プレビュー】を押して最終確認をします。 ※プレビューは必須ではないので、必要なければ | | に進みます。

問題なければ、管理画面に戻って【公開】ボタンを押すと記事が公開されます。